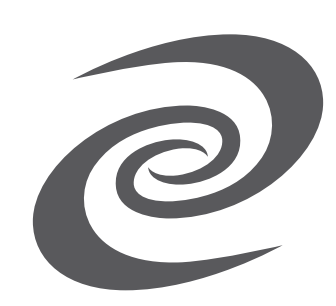

# Deeper Connect Pico

Deeper Connect Pico Interface Introduction

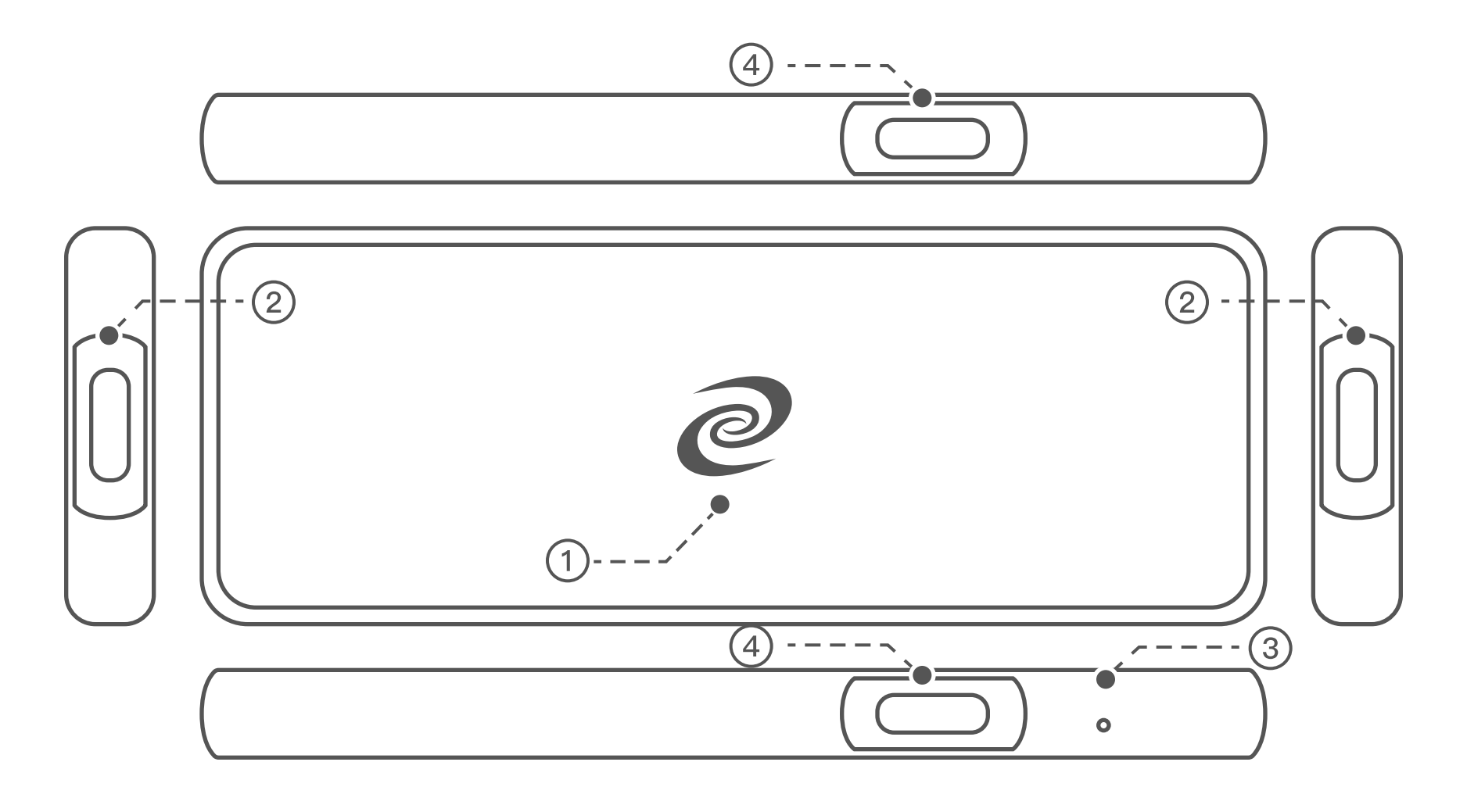

(1) Indicator light (2) USB Type-C Network Port (3) Reset pinhole

4 5V-2A USB power port / Deeper Wi-Fi adapter port

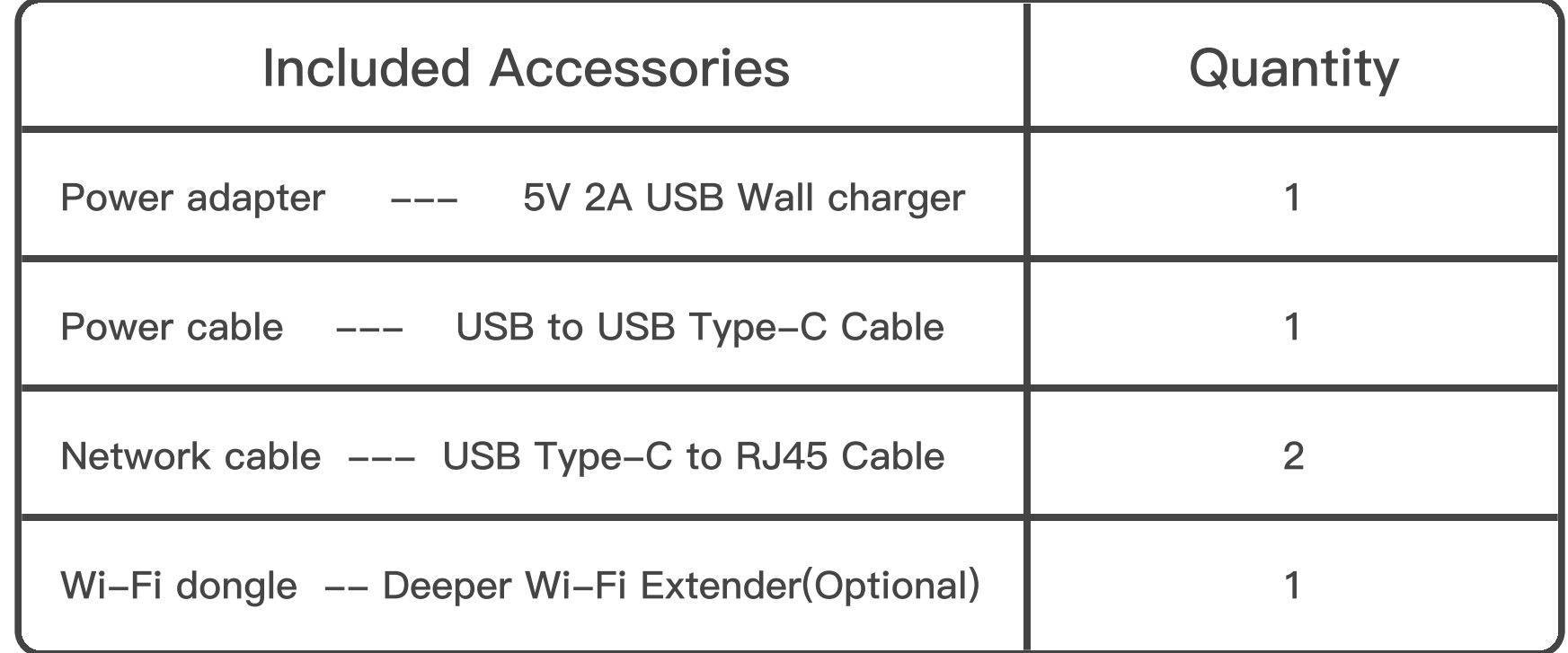

# Connection Instructions

- 1. Pre-Connection: Check to ensure the local network is operational.
- 2. Device Setup: Set up Pico in one of the following three modes; Virtual Wire Mode, AP Router Mode or Wireless Relay Mode.
- 3. Device Usage: Enjoy the many features the Deeper Connect Pico has to offer.

## Wired Pico Setup

### **Virtual Wire Mode:**

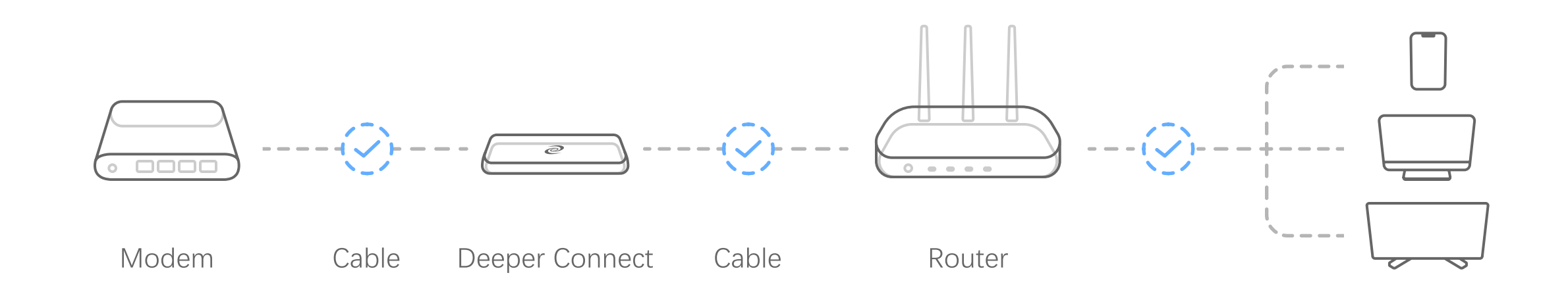

- a) One side of the Pico connects to a modem, while the other side connects with a router via the included USB Type-C to RJ45 cables. Then, connect the USB Type-C to power up the Pico. The start-up process is around 60 seconds during which the indicator light will be flashing blue slowly.
- b) After start-up, the indicator light will turn from blue to red. Then after 30 seconds it will turn blue again. This blue light indicates the network connection has been established. Any devices such as a cell phone, laptop or tablet can now be connected via a router.
- c) Using a cell phone or laptop connected to the local network, log in to AtomOS by entering "34.34.34.34" into the address bar of an internet browser. The default username and password are both "admin". You can change the password after you log in. Upon logging in, you'll have access to the AtomOS dashboard to manage and change settings on the Deeper Connect Pico.

# Wireless Pico Setup

### (Deeper Wi-Fi Extender is needs)

### AP Router Mode:

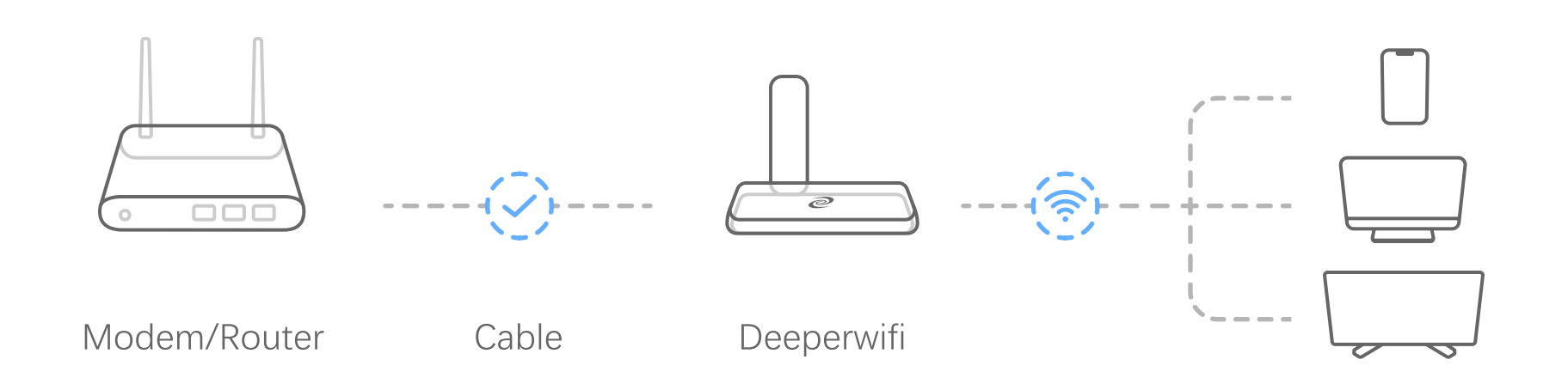

- will take about 60 seconds to start up. The indicator light will turn from blue to red.
- b) Plug in the included Wi-Fi Adapter into the side WiFi adapter port. After approximately 10 seconds, using a cell phone, laptop or tablet connect to the "deeperwifi" Wi-Fi network sent via the Pico. The default password for this network is "ilovedeeper".
- c) Using a cell phone or laptop connected to the "deeperwifi" Wi-Fi network, log into AtomOS by entering "168.192.1.1" (not 192.168.1.1) into the address bar of an internet browser. The default username and password are both "admin". Next, click on the Wi-Fi tab on the left navigation bar to set up WAN and LAN.
- a) Power on the Deeper Connect Pico via the side USB-C power port. The device will take about 60 seconds to start up. The indicator light will turn from blue to red.
- b) Connect the Pico to an integrated Modem/Router via the USB Type-C to RJ-45 cable. Next, plug in the included Wi-Fi Adapter into the side WiFi adapter port. Then, after a few moments, the indicator light will turn blue. This means the network has been established.
- c) Using a cell phone, laptop or tablet connect to the "deeperwifi" Wi-Fi network sent via the Pico. The default password for this network is "ilovedeeper". After connecting to the internet, the device can be used.
- d) Using a cell phone or laptop connected to the "deeperwifi" Wi-Fi network, log into AtomOS by entering "168.192.1.1" (not 192.168.1.1) into the address bar of an internet browser. The default username and password are both "admin". Upon logging in, you'll have access to the AtomOS dashboard to manage and change settings on the Deeper Connect Pico.

### Wireless Relay Mode:

- d) Click the "scan Wi-Fi" button under the Wireless WAN setting to search for available Wi-Fi networks to connect the Pico to. Next, click the connect button of the network you want to connect to. Enter the password of this Wi-Fi network. The connection could take approximately 30–60 seconds based on different wireless environments. lf connection fails, please try this step again and make sure you are typing the password correctly.
- e) Enter a new SSID and password under the Wireless LAN. Click "save" and reboot the Pico. After successfully rebooting, your Wi-Fi SSID and Wi-Fi Password is changed to what you've set.

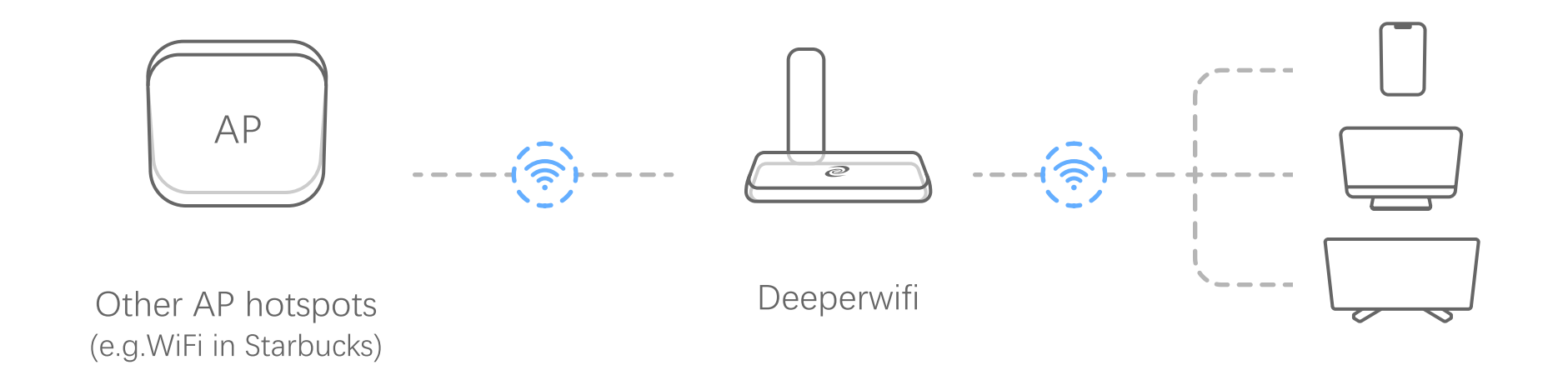

a) Power on the Deeper Connect Pico via the side USB-C power port. The device

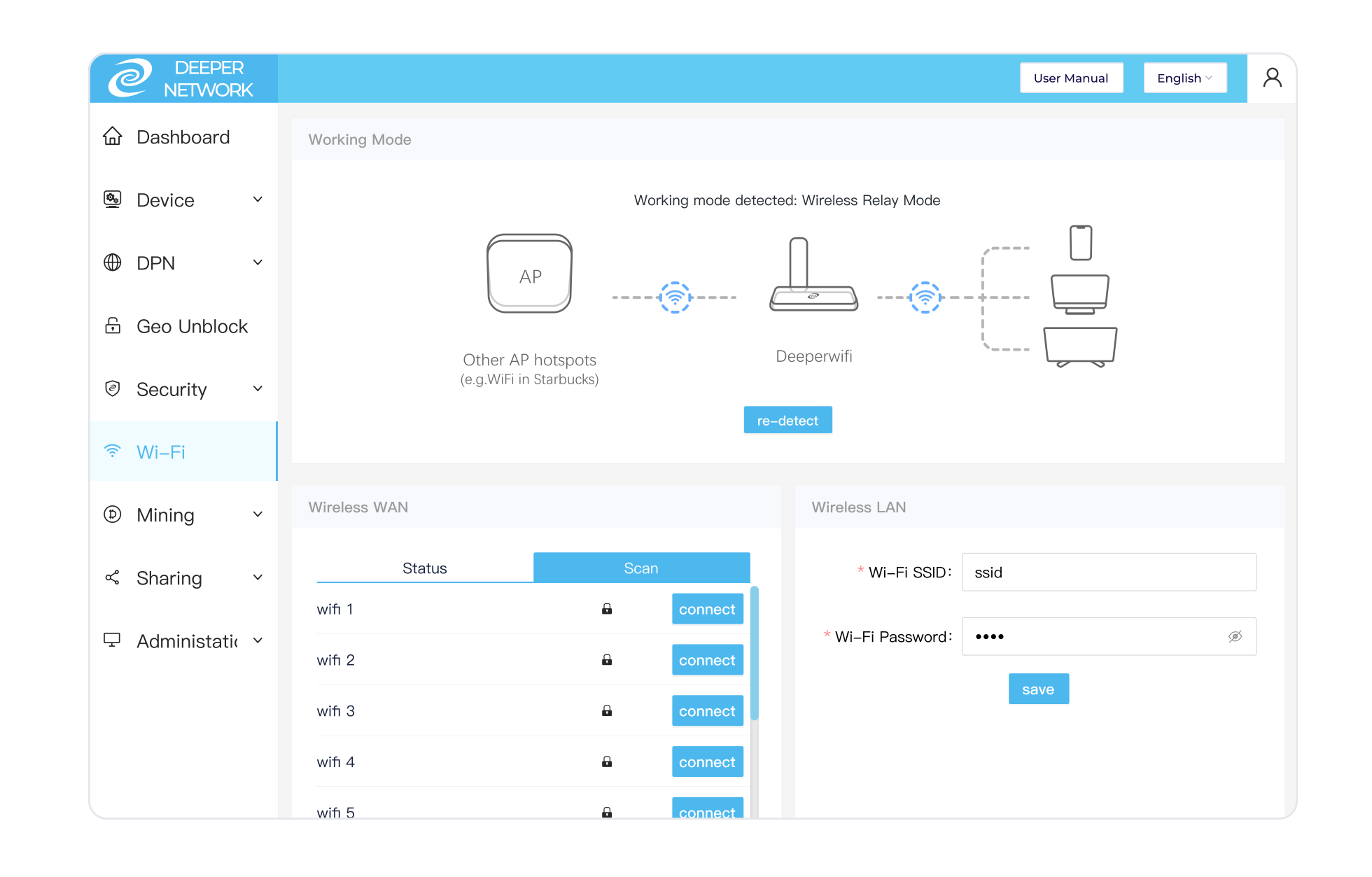